## **Publishing a SoftChalk Lesson in Sakai**

## **Step 1: Package the Lesson**

- 1. Open SoftChalk. After creating a new SoftChalk lesson or editing an existing SoftChalk lesson, save the file. A folder will be created with the name you chose.
- 2. Go to the **File** menu and choose **Package Lesson**.
- 3. Go to **Packaging Options** > Package type: and choose **Standard Zip**. Click **OK**.

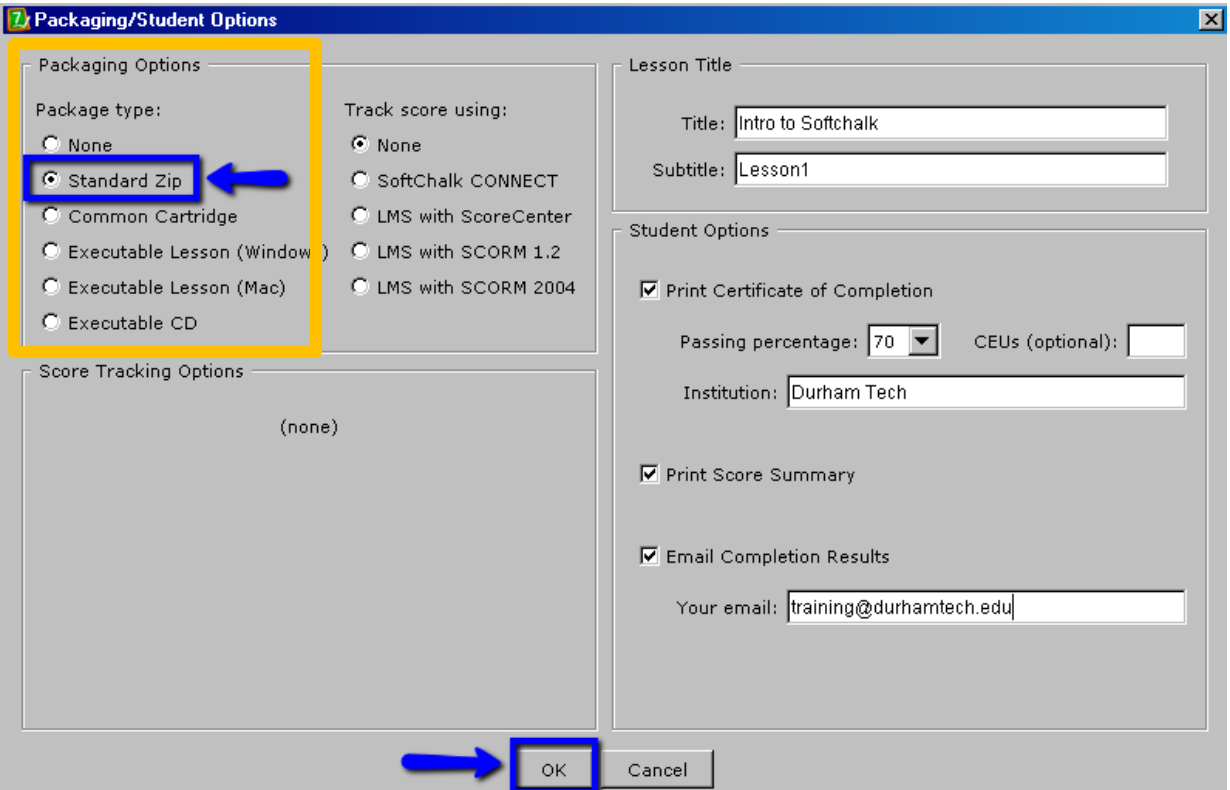

4. You will receive confirmation of your file name and where the file is located. For example, if your lesson was saved as IntrotoSoftchalk, in your IntrotoSoftchalk folder, a new file has been added, called IntrotoSoftchalk, which has a .zip extension. *The zip file is located inside your Lesson folder*.

**Note**: If your file extensions are not showing, you will not see the .zip at the end of the filename. Look for a folder with a zipper icon with your lesson name.

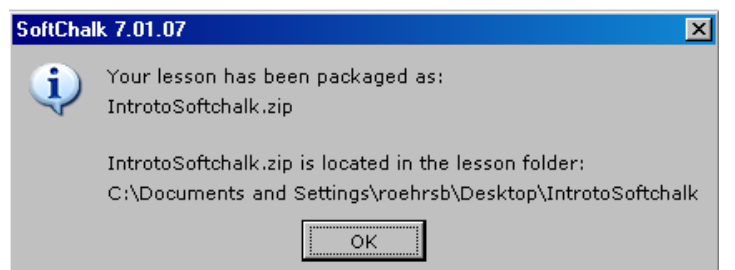

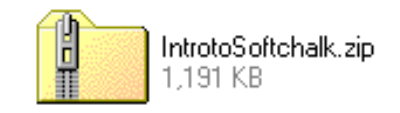

- 1. Login to **Sakai**. Go to any **Sakai site** that you are teaching as an instructor.
- 2. On the menu on the left, click on **Resources**. Every site has a Resources area.
- 3. To the right of your site resources folder, click on **Add**, then click **Upload Files**

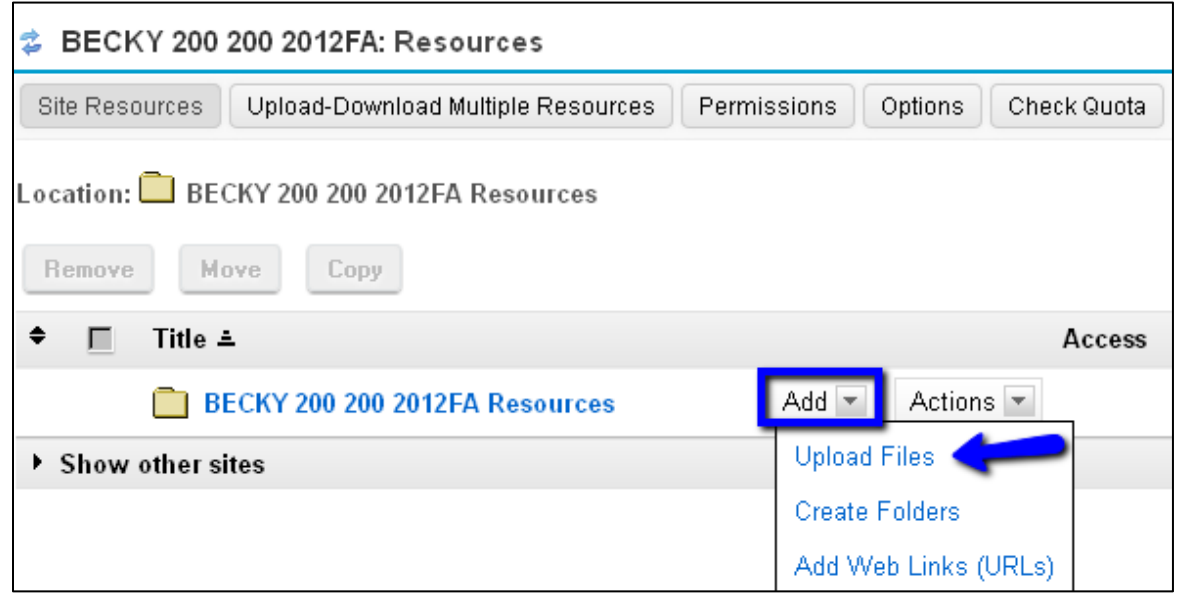

- 4. Click **Browse** to find the packaged zip file that you created in Step 1. After you select the zip file, the Display Name field will be updated for you.
- 5. Click on the **Upload Files Now** button.

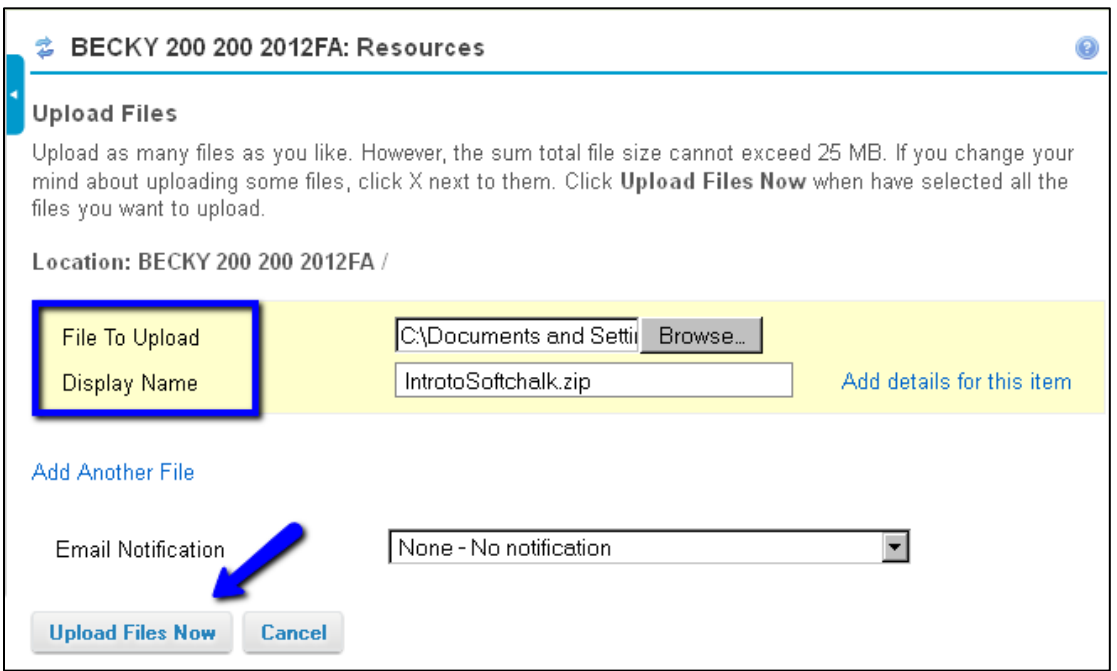

- 6. You'll now see the zip file has been added to your **Resources** area.
- 7. To the right of the zip file, click on **Actions**, then click **Expand Zip Archive**

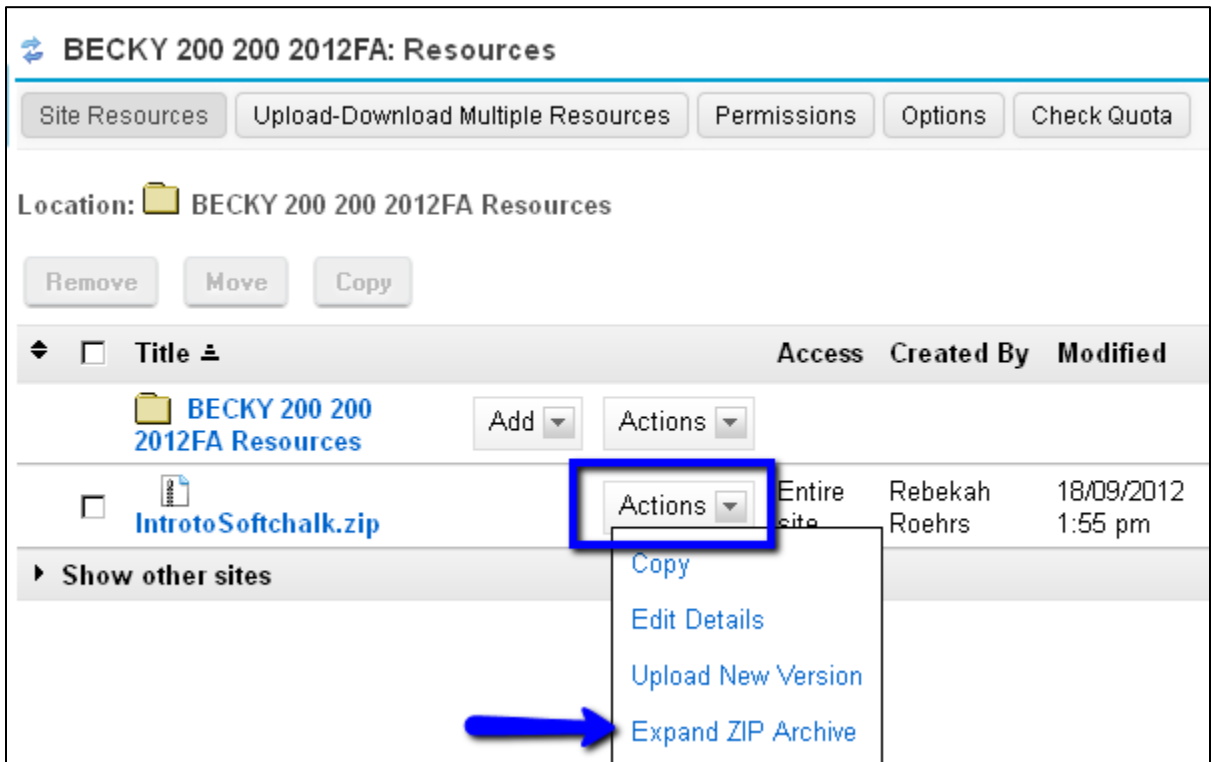

8. Wait a few moments. You'll see a new folder has been added to your **Resources** area, which contains all of your Softchalk files. You're ready to link to your Softchalk folder's index.html file.

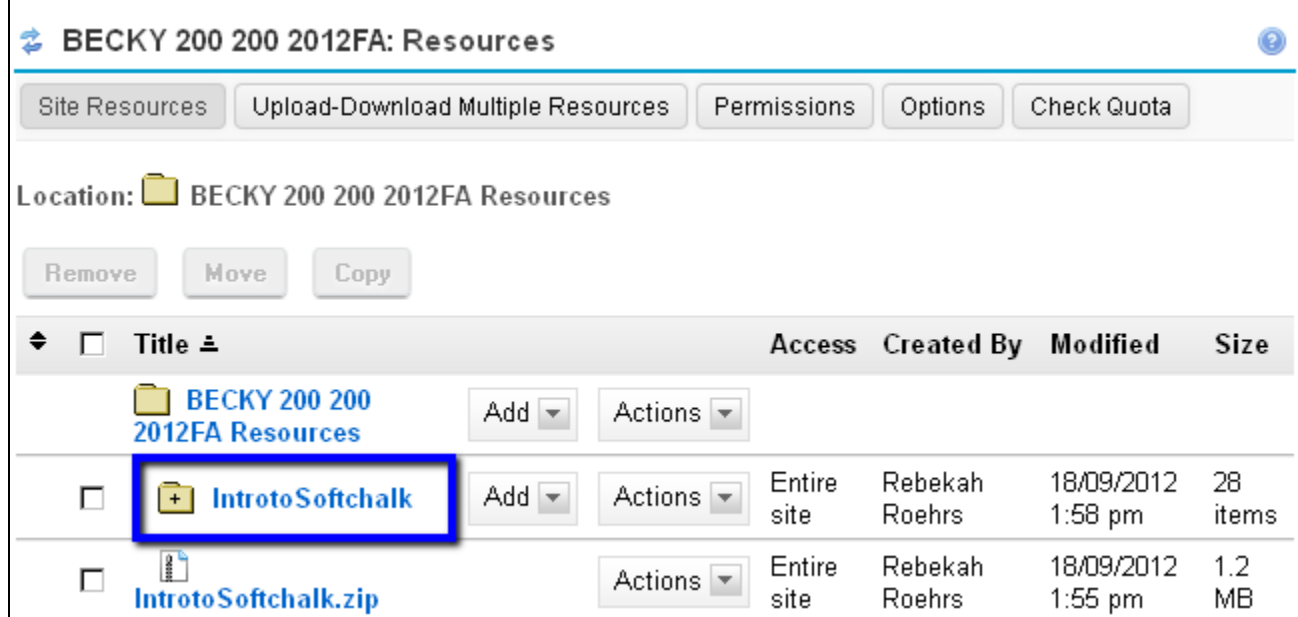

## **Step 3: Add a link to your Softchalk lesson in Sakai**

- 1. You can add a link to your Softchalk file using the Sakai text editor.
- 2. Sakai has a tool called **Lessons**, which allows you to add text, links and images, as well as other resources to your Sakai site. If you haven't added Lessons yet:
	- a. On the menu on the left of your site, click **Site Info**
	- b. Click on the checkbox to the left of *Lessons* and click on the **Continue** button at the bottom of the web page
	- c. Click on the **Continue** button again, then click on the **Finish** button
	- d. On the menu on the left of your site, click on the **Lessons** link
- 3. After clicking on the **Lessons** link, at the top, click on the **Add Text** button

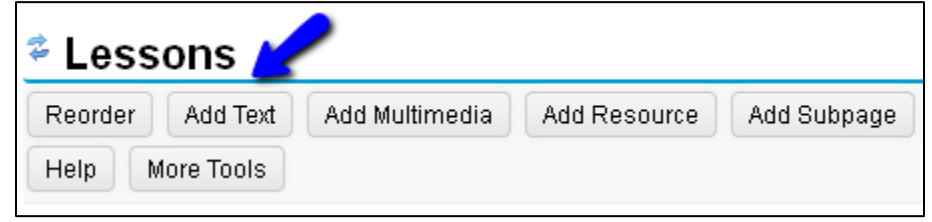

- 4. Type the text to describe your Softchalk lesson.
- 5. **Highlight** the part of your text you want to use to link to your Softchalk lesson, click on the link icon that looks like a globe:

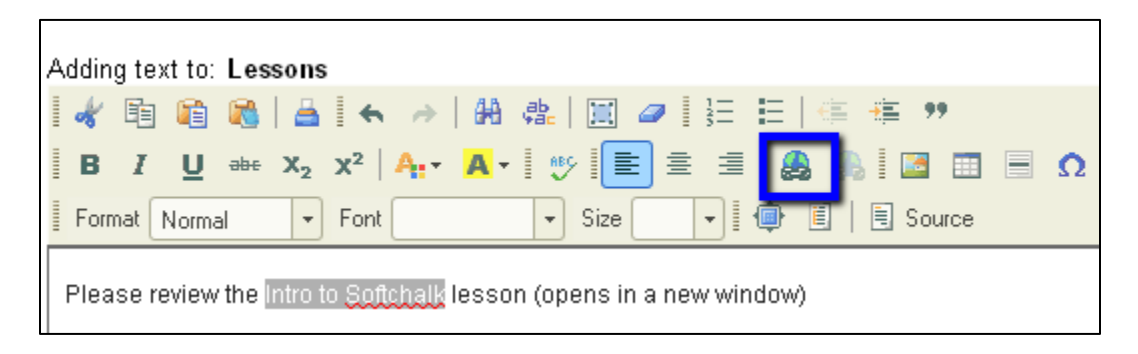

6. In the Link dialog box, click on the **Browser Server** button

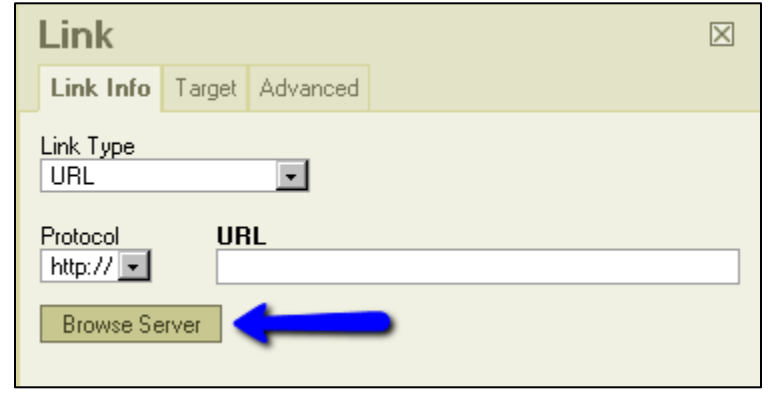

7. Click on your Softchalk **folder** in your Resources area

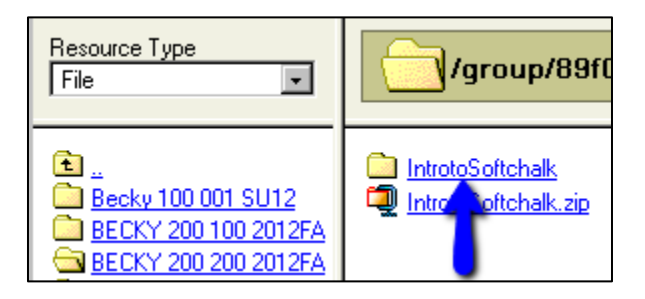

8. The files are in alphabetical order, scroll down and click on the **index.html** file

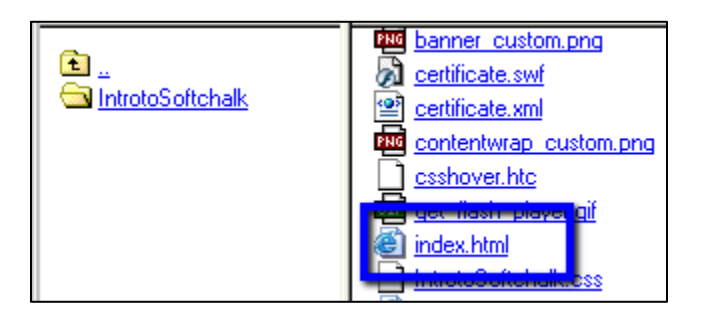

- 9. Make your Softchalk lesson open in a new browser window or tab
	- a. Click on the Link dialog box **Target** tab
	- b. Click on the drop down box, select **New Window (\_blank)**
	- c. Then click **OK**

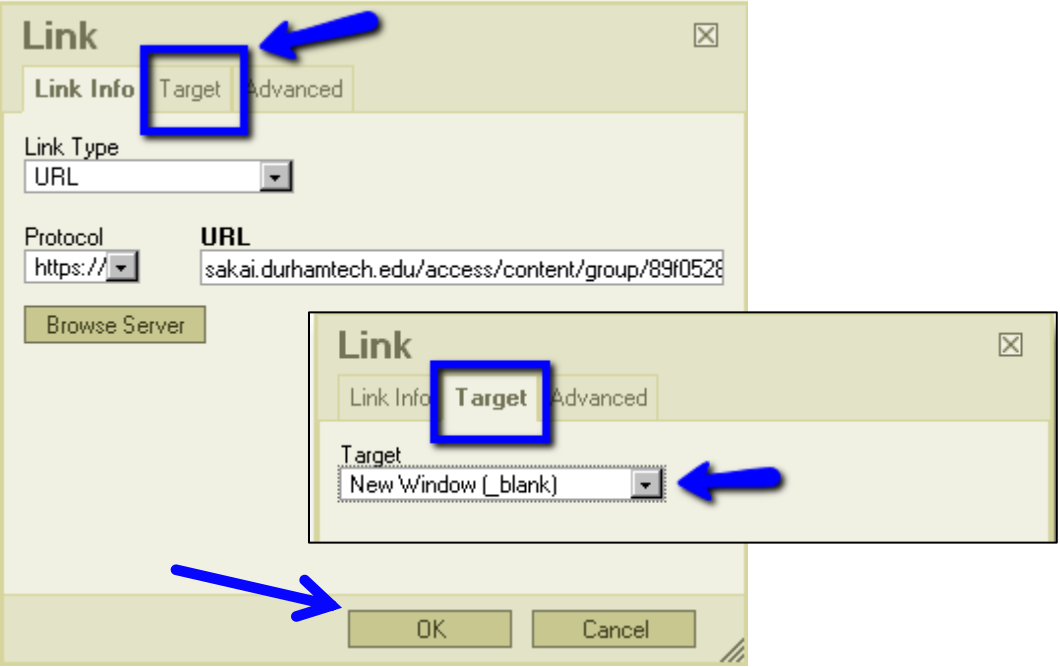

10.You'll see your highlighted text is now underlined. Click on **Save**.

![](_page_5_Picture_20.jpeg)

11.You'll see the link your students click on to go to the first page of your Softchalk lesson.

![](_page_5_Picture_21.jpeg)